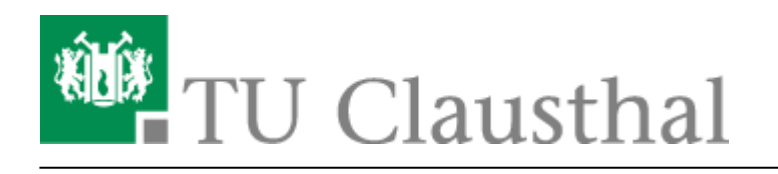

**Artikeldatum:** 12:07 24. January 2019 **Seite:** 1/6 Videokonferenzen mit DFNconf

# **Videokonferenzen mit DFNconf**

# **Informationen zum Dienst**

Die TU Clausthal kann seit Oktober 2018 kostenlos den neuen [Videokonferenz-Dienst des DFN-Vereins](https://www.conf.dfn.de/) nutzen. Er basiert auf der Videokonferenzlösung von Pexip.

TU Mitarbeiter können als Veranstalter einer Videokonferenz Meeting-Räume mit wenigen Klicks erstellen und per E-Mail Teilnehmer wie Kollegen, Studierende oder externe Partner dazu einladen.

Teilnehmer können auf folgenden Wegen beitreten:

- Videokonferenzanlagen (siehe [VK-Anlagen an der TU Clausthal](https://doku.tu-clausthal.de/doku.php?id=multimedia:videokonferenzen))
- Webbrowser (Windows, MacOS, Linux)
- Desktopclient (Windows, MacOS, Linux)
- Mobile Endgeräte (iOS, Android)
- Telefon

DFNconf bietet dabei folgenden Funktionsumfang:

- Audio/Video Konferenz mit bis zu 23 Teilnehmern in hoher Qualität
- Übertragung des PC-Bildschirms (Desktop Sharing) parallel zum Video
- Präsentation von Bild- und PDF Dateien
- Textchat
- Zeitachse mit Ereignissen der Konferenz

DFNconf bietet Veranstaltern verschiedene Einstellungsmöglichkeiten Ihrer Meeting-Räume wie beispielsweise Konferenzlayouts, Teilnehmerzahl oder Zugangsbeschränkungen mittels Pin, um nur einige zu nennen. Außerdem können Sie mit automatisch generierten Einladungsmails, bequem alle nötigen Informationen an Ihre Teilnehmer senden, welche für jedes Gerät die passenden Adressen enthält.

DFNconf (Pexip) bietet sich insbesondere als Dienst für Meetings und Besprechungen an. Falls Sie ein Seminar oder einen Vortrag mit vielen Zuschauern veranstalten, empfehlen wir den Dienst [Webconf](https://doku.tu-clausthal.de/doku.php?id=multimedia:webkonferenzen)

Beispiel einer Arbeitsgruppensitzung über DFNconf (DINI AG VIKTAS am 22.1.2019): [ $\times$ ]

### **Teilnahme an einer DFNconf Videokonferenz**

Sie sollten von Ihrem Veranstalter eine Einladungsmail bekommen, in der alle Verbindungsoptionen beschrieben werden. Die Teilnahme ist mit Videokonferenzanlagen, Webbrowser, Telefon oder Smartphone möglich.

#### **Systemvoraussetzungen**

Zur Nutzung von DFNconf am PC empfehlen wir den Browser [Google Chrome](https://www.google.de/chrome). Er bietet die höchste Kompatibilität und eine Erweiterung für die Übertragung von Bildschirminhalten (Pexip Screensharing Extension). Vorhandene Webcams und Mikrofone sollten i.d.R. erkannt werden.

[Empfehlungen des Rechenzentrums zum Kauf von Webcams](#page--1-0)

- Webcam für PC Einzelarbeitsplätze: Logitech HD Pro Webcam C920
- Webcam für Mac Einzelarbeitsplätze: Logitech Webcam C930e
- Bei regelmäßiger Nutzung und bei unruhiger Umgebung wird ein Headset empfohlen Beispiel: Sennheiser PC 36 USB
	- Weitere Produkte siehe [Testliste des VCC](http://vcc.zih.tu-dresden.de/index.php?linkid=17020)
- Für Arbeitsgruppen mit 2-4 Personen: Logitech BCC950 ConferenceCam
	- $\circ$  das Gerät kombiniert Webcam, Mikrofon und Lautsprecher und bietet eine Freisprechfunktion
	- [Testbericht des VCC](http://vcc.zih.tu-dresden.de/index.php?linkid=17121)
	- im [RZ Geräteverleih](https://doku.tu-clausthal.de/doku.php?id=multimedia:geraeteverleih#video-_webkonferenztechnik) kann ein Exemplar ausgeliehen werden.

Zur Nutzung von DFNconf über ein Smartphone wird die App "Pexip Infinity Connect" benötigt:

- $\cdot$  [iOS](https://itunes.apple.com/us/app/pexip-infinity-connect/id1195088102)
- [Android](https://play.google.com/store/apps/details?id=com.pexip.infinityconnect)

#### **Betreten des Meetingraumes**

Der Veranstalter eröffnet das Meeting mit seiner Pin. Gäste landen in einem "Warteraum", bis der Veranstalter eingetreten ist. Der Veranstalter kann auch von Gästen die Eingabe einer Pin verlangen, die er dann vorab mittteilen muss.

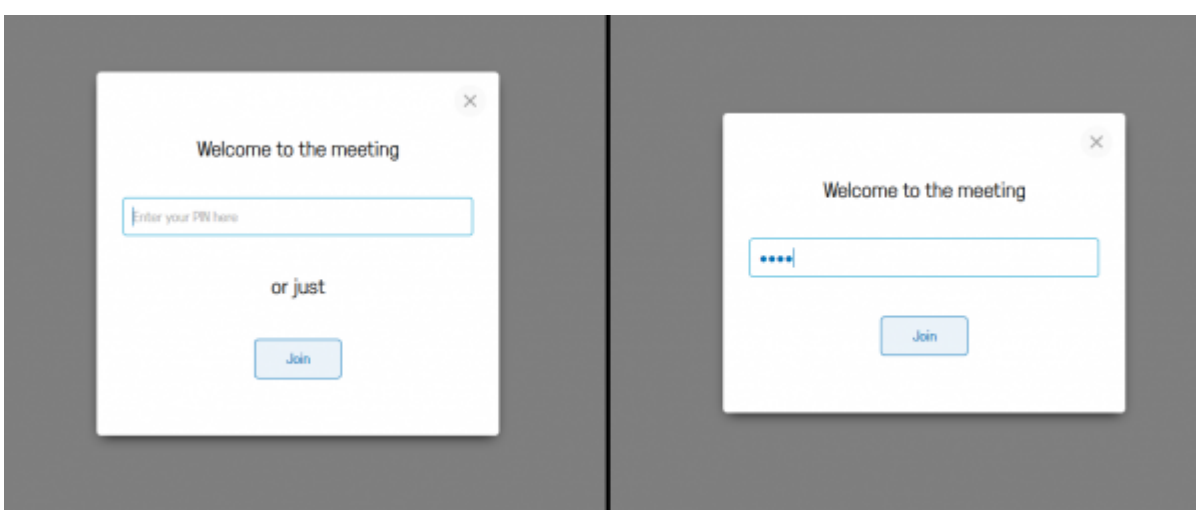

Links: Entweder geben Sie die Veranstalter-Pin ein oder betreten den Raum als Gast Rechts: In dieser Konferenz müssen auch Gäste eine Pin eingeben

- Evtl. müssen Sie bei Ihrem Webbrowser nach dem Aufruf des Meetingraums Kamera und Mikrofon auswählen bzw. den Zugriff darauf erlauben.
- Wenn Sie Ihr eigenes Bild in der Konferenz nicht sehen, ist dies kein Fehler. Der Dienst sendet jedem Teilnehmer immer nur die Bilder der anderen Teilnehmer.

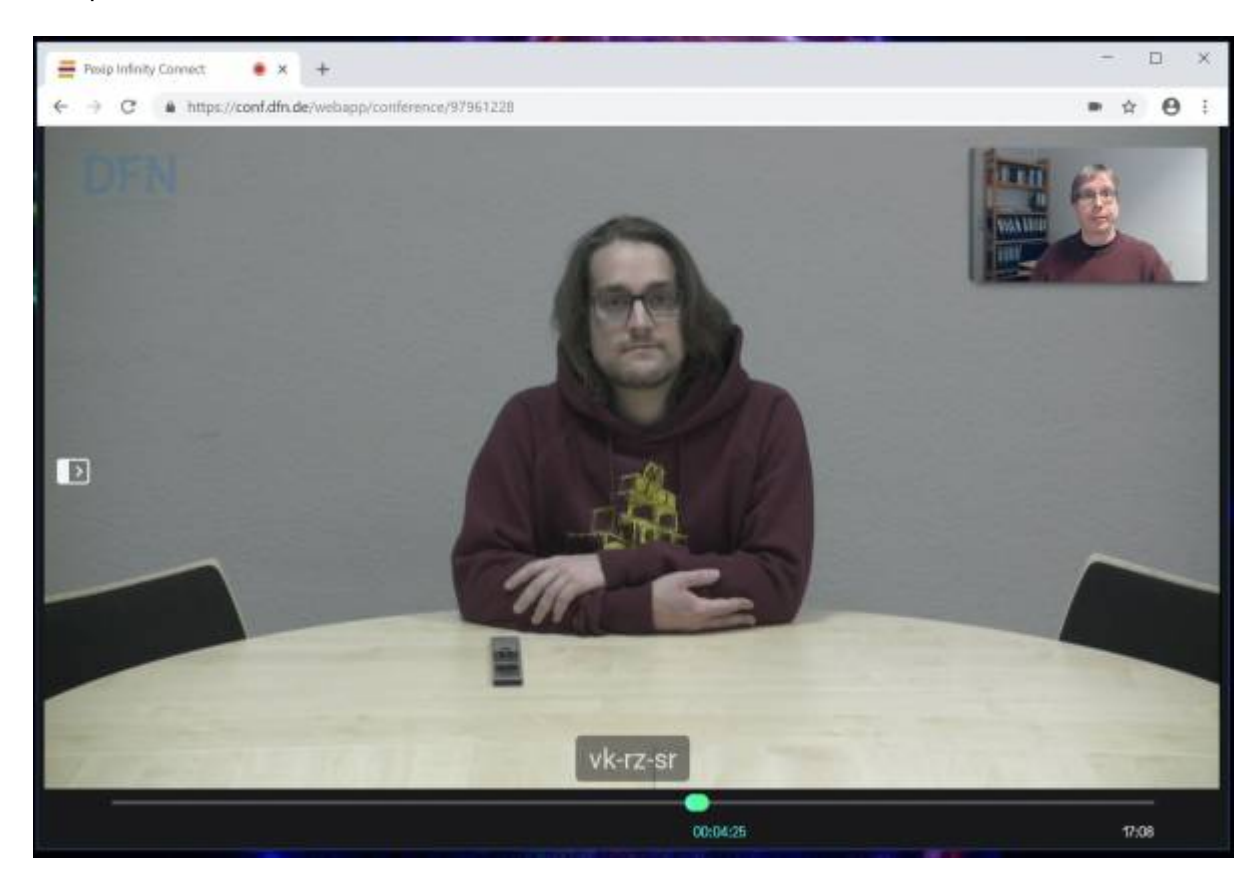

Beispiel: Eine laufende Videokonferenz im Webbrowser:

Eine detaillierte Anleitung der Benutzeroberfläche finden Sie unter [Using the Infinity Connect web app](https://docs.pexip.com/end_user/infinity_connect_quickguides/using_webapp.htm)

(Zurzeit nur auf Englisch)

# **Erstellung einer Videokonferenz als Veranstalter**

Das Anlegen einer neuen Konferenz bei DFNconf ist Mitarbeitern der TU Clausthal vorbehalten. Der Login für Veranstalter erfolgt über DFN-AAI. Weitere Informationen zum DFN-AAI finden Sie unter [DFN-](https://doku.tu-clausthal.de/doku.php?id=dfn-aai:start)[AAI & Services](https://doku.tu-clausthal.de/doku.php?id=dfn-aai:start)

Zunächst rufen Sie die Webseite [DFNconf](https://my.conf.dfn.de/start-session?entityID=https://idp.tu-clausthal.de/idp/shibboleth&target=https://my.conf.dfn.de) auf und geben Ihre RZ-Benutzerkennung und das zugehörige Passwort ein.

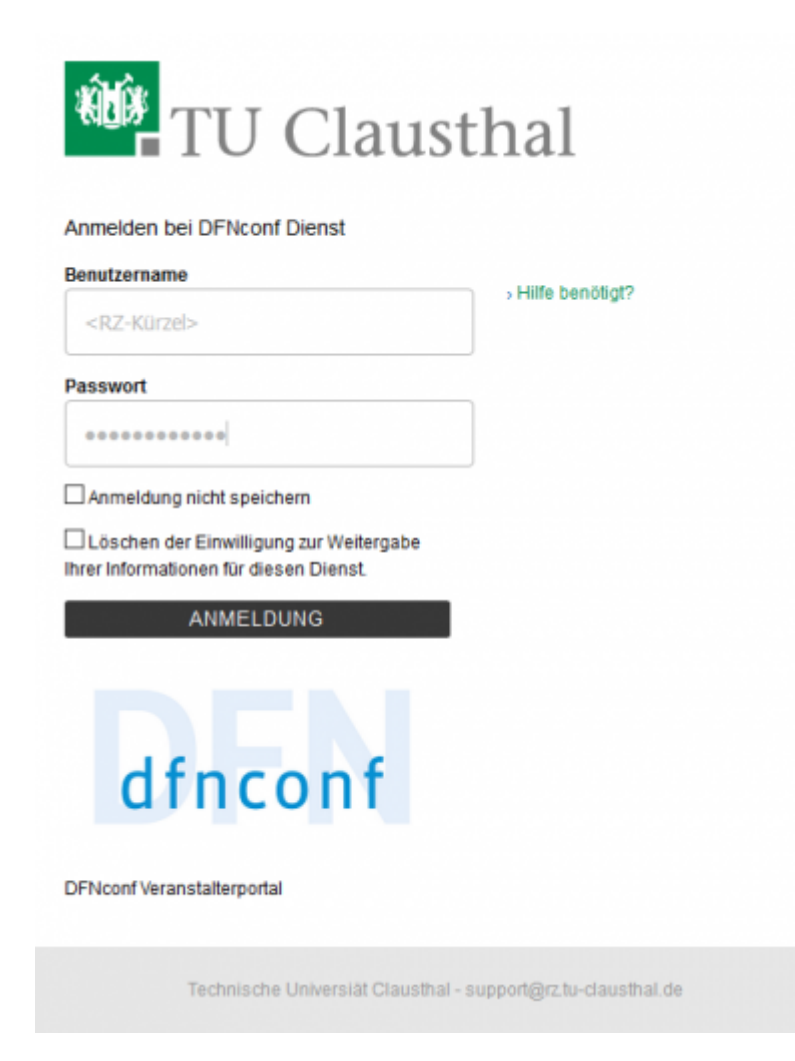

Sie befinden sich anschließend auf der Webseite zum Erstellen und Verwalten von Meeting-Räumen. Dort können Sie auf "Neuer Meeting-Raum" oder "Neue Vorlesung" klicken, um einen Raum zu erstellen. Die Räume unterscheiden sich nur durch Voreinstellungen, die jederzeit geändert werden können.

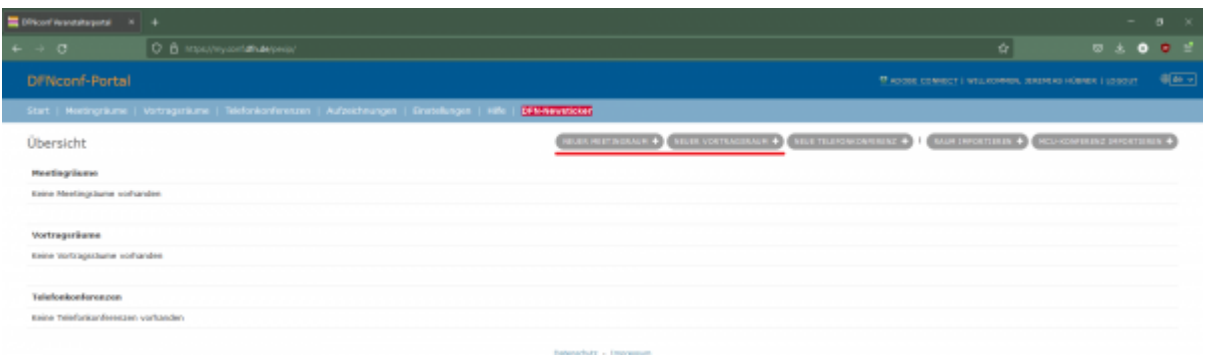

Geben Sie einen Namen und eine Pin für Ihren Raum an. Die Pin benötigen Sie, um den Meeting-Raum als Veranstalter zu öffnen. Bitte berücksichtigen Sie bei der Namensgebung, dass der Name eines Meeting-Raums derzeit global nur einmal vergeben werden kann. Triviale Namen wie "Test" sind daher sicher schon vergeben.

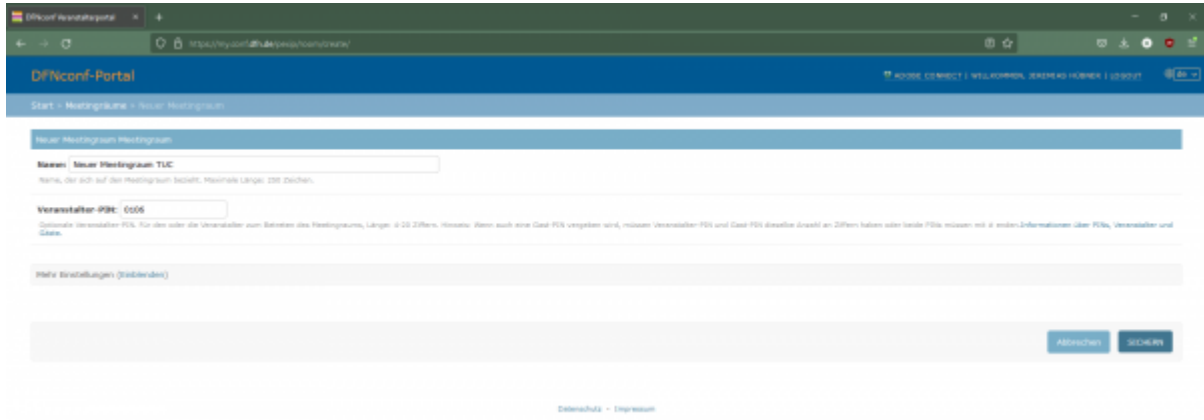

Nachdem Sie den Raum gespeichert haben, können Sie ihn in der Übersicht bearbeiten, beitreten oder eine Einladungsmail-Textvorlage auf Englisch oder Deutsch abrufen.

Mithilfe der Textvorlage können Sie Ihren Teilnehmern eine Mail zukommen lassen, die die verschiedenen Adressen zur Teilnahme an der Videokonferenz beinhaltet.

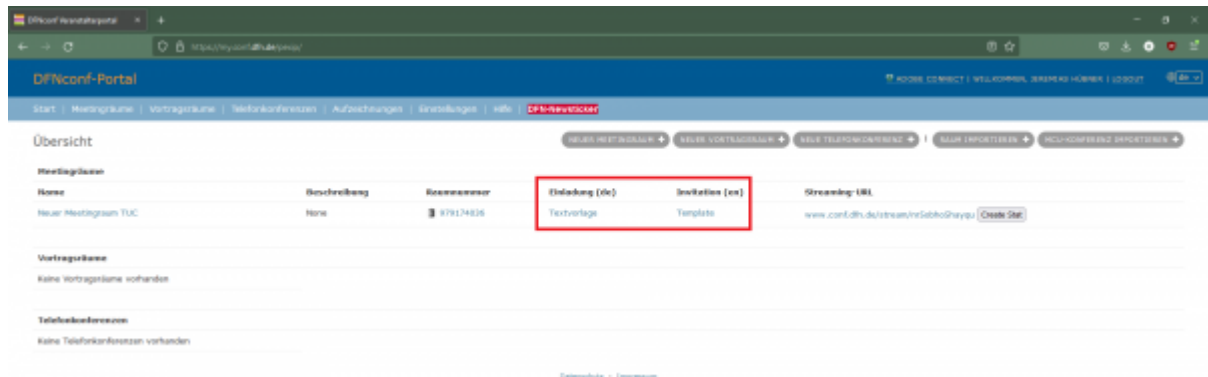

Die von Ihnen angelegten Meetings stehen Ihnen dauerhaft zur Verfügung. Sie können die Meetings jederzeit durch Betreten des Raumes und Eingabe der Veranstalter-Pin öffnen.

### **Hinweise für bessere Bild- und Ton-Qualität**

- Vermeiden Sie Störquellen (Telefon stumm schalten, Fenster und Türen schließen, etc.)
- Schalten Sie Ihr Mikrofon mit dem Symbol im unteren Bildbereich aus, wenn Sie längere Zeit nichts sagen möchten.
- Bei längeren Vorträgen bietet ein Headset eine besser Sprachverständlichkeit
- Sorgen Sie für ausreichende Beleutung Ihres Arbeitsplatzes, vermeiden Sie aber Gegenlichtsituationen, wie einen angestrahlten weißen Hintergrund

# **Weitere Informationen**

- Die Dokumentation über den Dienst DFNconf vom DFN finden Sie unter [Beschreibung des](https://www.conf.dfn.de/beschreibung-des-dienstes/) [Dienstes DFNconf](https://www.conf.dfn.de/beschreibung-des-dienstes/)
- Wenn Sie Ihre Geräte vorab testen möchten, können Sie sich unter [Testcall-Service](https://www.conf.dfn.de/beschreibung-des-dienstes/zugangswege/testcall-service/) in einen Test-Raum einwählen.
- weitere Dokumentationen des Herstellers [Pexip](https://docs.pexip.com/) (Zurzeit nur auf Englisch)
- Bei Fragen oder Problemen wenden Sie sich bitte zunächst an [medientechnik@tu-clausthal.de.](mailto:medientechnik@tu-clausthal.de)

Direkt-Link: **[https://doku.tu-clausthal.de/doku.php?id=multimedia:videokonferenzen\\_mit\\_dfnconf&rev=1548328027](https://doku.tu-clausthal.de/doku.php?id=multimedia:videokonferenzen_mit_dfnconf&rev=1548328027)**

Letzte Aktualisierung: **12:07 24. January 2019**

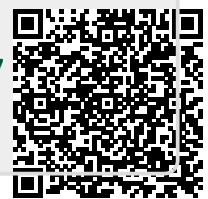